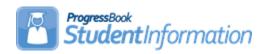

## **Honor Roll Step by Step Checklist**

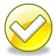

## **Change Log**

| Date    | Section Number/Name            | Change Description                |
|---------|--------------------------------|-----------------------------------|
| 6/8/18  | Task #1                        | Remove obsolete note.             |
| 11/7/14 | Entire document                | Update screenshot and             |
|         |                                | breadcrumb trail                  |
| 6/12/13 | Recalculate the GPA            | Add clarification for the         |
|         | associated with the honor roll | Homeroom Date on the R303         |
|         | then run R303                  |                                   |
| 6/28/11 | Appendix A                     | Added troubleshooting step        |
|         |                                | concerning homeroom date on       |
|         |                                | R303                              |
|         |                                | Clarified troubleshooting step #1 |

#### **Table of Contents**

| Task #1 – Configure honor roll                                             | 3 |
|----------------------------------------------------------------------------|---|
| Task #2 – Configure Alpha Exclusion Marks                                  |   |
| Task #3 – Set up Numeric Honor Roll Exclusions                             |   |
| Task #4 – Recalculate the GPA associated with the honor roll then run R303 |   |
| Appendix A - Troubleshooting steps for R303                                |   |

SI copyright Honor Roll 1 of 12 Rev. 6/8/2018 v14.6.4

## Alpha School:

| GPA Formula         | Alpha Exclusions Work | Numeric Exclusions Work |  |
|---------------------|-----------------------|-------------------------|--|
|                     |                       |                         |  |
| Standard Alpha      | Yes                   | n/a                     |  |
| GPA by Course Count | Yes                   | n/a                     |  |

### **Numeric School:**

| GPA Formula         | Alpha Exclusions Work | Numeric Exclusions<br>Work |
|---------------------|-----------------------|----------------------------|
|                     |                       |                            |
| Standard Alpha      | Yes                   | No                         |
| GPA by Course Count | No                    | Yes                        |
| Standard Numeric    | No                    | Yes                        |
| Raw Numeric GPA     | No                    | Yes                        |

SI copyright Honor Roll 2 of 12 Rev.6/8/2018 v14.6.4

### Task #1 - Configure honor roll

- 1. Change the context to the building level and the current year.
- 2. Navigate to : <u>StudentInformation</u> » <u>Management</u> » <u>School</u> <u>Administration</u> » <u>Marks Administration Menu</u> » <u>Honor Rolls</u>.
- 3. Click Add Honor Roll
- 4. Enter up to 4 characters in the Code: field.
- 5. Enter up to 30 characters in the Name: field.
- 6. The Type: dropdown defaults to GPA Y. You will receive the same honor roll results regardless of what you choose in the dropdown. State Support recommends leaving GPA Y in the dropdown.
- 7. Enter an optional Description:
- 8. If a student is required to have a minimum number of courses, enter that number in the Min Number of Courses: field.
- 9. If a student is required to have a minimum number of marks in order to qualify for the honor roll, enter that amount in the Min Number of Marks: field.
- 10. If a student is required to achieve a minimum GPA to qualify for the honor roll, enter the GPA in the Minimum GPA: field.
- 11. In the GPA Set: dropdown select the GPA that will be used to calculate the honor roll.
- 12. NOTE: Honor rolls are based off of GPAs. You can't get an honor roll without first having a GPA.
- 13. The **Precedence:** field signifies how restrictive the honor roll is.
- 14. Precedence of 1 is the most restrictive.
- 15. Example: A school has three honor rolls. All A, AB, and ABC honor roll. Students who qualify for the All A honor roll also qualify for the AB and ABC honor rolls. The All A honor roll is the most restrictive honor roll and should be and should be Precedence: = 1, the AB honor roll is the 2<sup>nd</sup> most restrictive and should be Precedence: = 2, the ABC honor roll is the least restrictive and should be Precedence: = 3.
- 16. If a student makes the All A honor roll they also qualify for the AB, and ABC honor roll and will their name will print on all three honor roll lists if 

  Ignore Precedence: is checked. If you only want the student's name to 
  appear on the most restrictive honor roll, the All A for example, then leave 
  the Ignore Precedence: unchecked.
- 17. If students missing over a certain number of marks are excluded from the honor roll, enter the number in the Max Number of Missing Marks: field.
- 18. Example: If a student is missing two marks from 4<sup>th</sup> quarter they wouldn't be eligible for the 4<sup>th</sup> quarter honor roll if the Max Number of Missing Marks: field was set to 1.

SI copyright Honor Roll 3 of 12 Rev.6/8/2018 v14.6.4

- 19. If students are required to earn a certain number of credits in order to qualify for the honor roll enter the number in the Min Number of Credits: field.
- 20. If the Include Primary Building Students Only: box is checked then only students with the school building filled in on their roll tab

  Primary Building: field dropdown will be included on the honor roll listing.
- 21. If you would like an honor roll message to print on the report card if the student qualifies for the selected honor roll, type in the message in the Honor Message: field.
- 22. Click Save.

SI copyright Honor Roll 4 of 12 Rev.6/8/2018 v14.6.4

### Task #2 - Configure Alpha Exclusion Marks

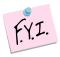

Exclusion marks are optional.

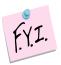

Selecting to include zero C's is the same as saying exclude zero C's.

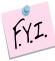

Alpha Exclusion marks only work with honor rolls tied to alpha GPA formulas. Please see chart at the beginning of the document for more information.

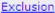

- 1. Click on the Marks link of the honor roll you created in Task 1.
- 2. The page refreshes and automatically defaults to the Alpha Honor Roll Rules tab.
- 3. In the following example we will set up exclusions for an All A honor roll.
- 4. To qualify for the All A honor roll the student can only have marks of A and S.
- 5. Choose a mark from the Mark: dropdown.
- 6. Next enter the number of marks allowed.
- 7. Next click either OInclude or OInclude
- 8. Finally click Add Mark
- 9. If we were setting up a rule to exclude B marks the screen look as follows

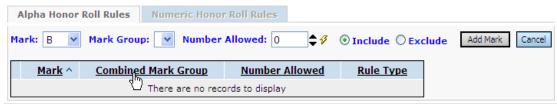

- 10. An exclusion needs to be set up for the B+ and B- also, if the school uses pluses and minuses.
- 11. As stated above, choosing zero include or zero exclude does the same thing. It makes more sense to use include zero B's then to say exclude zero B's.
- 12. If you make a mistake click on the  $\times$  next to the mark. When you delete an exclusion it is permanently deleted.
- 13. If you school has combined mark groups set up you could set up exclusions based on combined mark groups versus setting up an exclusion for each individual mark.

SI copyright Honor Roll 5 of 12 Rev.6/8/2018 v14.6.4

- 14. Example: Set up a Combined Mark group for all B marks. Then on the honor roll exclusions page set up an exclusion for the B mark group. This saves a little time because you don't have to set up a separate exclusion for each B mark if you use the Combined Mark Group.
- 15. Now set up exclusions for the AB and ABC honor roll.
- 16. Once you have finished setting up exclusion click cancel to return honor roll page.

#### Example of All A honor roll exclusions:

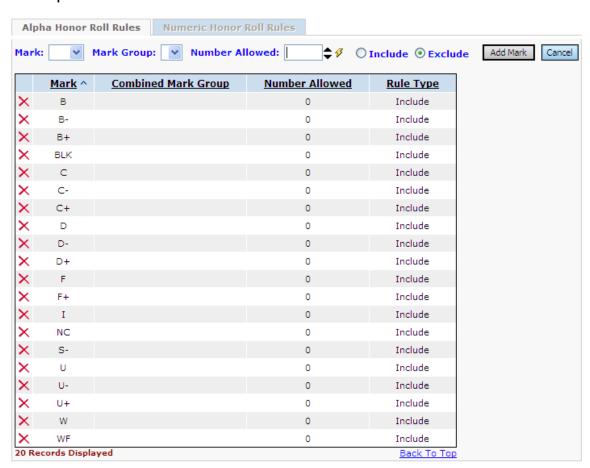

SI copyright Honor Roll 6 of 12 Rev.6/8/2018 v14.6.4

# Task #3 – Set up Numeric Honor Roll Exclusions – optional.

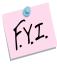

Numeric Exclusion marks only work with honor rolls tied to numeric GPA formulas. Please see chart at the beginning of the document for more information.

#### Exclusion

- 1. Click on the Marks link of the honor roll you created in Task 1.
- 2. The page refreshes and automatically defaults to the

Numeric Honor Roll Rules tab.

- 3. In the following example we are going to set up numeric honor roll exclusion so that any student with a mark lower than 92.50 doesn't get included in the highest honor roll.
- 4. In the Numeric Mark: field enter the value of the numeric mark. In this example I'm entering 92.49.
- 5. In the Number Allowed: field enter the zero because we don't want to include anything lower than a 92.50.
- 6. Next mark Include
- 7. Note: Saying to Include zero or Exclude zero means the same thing.

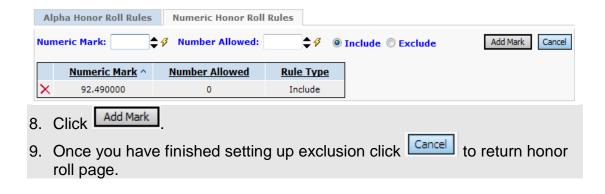

SI copyright Honor Roll 7 of 12 Rev.6/8/2018 v14.6.4

## Task #4 – Recalculate the GPA associated with the honor roll then run the R303.

- 1. Navigate to <u>StudentInformation</u> » <u>Management</u> » <u>School</u> <u>Administration</u> » <u>Course History Administration</u> » <u>GPA Sets</u>.
- 2. Click the of the GPA linked to the honor roll you are trying to print.
- 3. Wait for the GPA recalculation job to finish on your Management screen.
- 4. Next, navigate to. <u>StudentInformation</u> » <u>SIS</u> » <u>Marks</u> » <u>Marks Reports</u> » <u>Honor Roll (R303)</u>
- 5. On the R303 submission screen in the GPA Sets filter, select the GPA associated with the honor roll you are printing.
- Enter a day that school is in session in the Homeroom Date: filter. This is especially important for seniors that were withdrawn prior to end of the school year.
- 7. In the **Sorting Options** filter, pull GPA (DESC) over to the right.
- 8. Put a check in the box next to Page Break on First Sort Item:
- 9. Running the R303 in this manner will print each grade level on a separate sheet.
- 10. Click Submit
- 11. Wait the job to finish on your Management screen.

SI copyright Honor Roll 8 of 12 Rev.6/8/2018 v14.6.4

## **Appendix A - Troubleshooting steps for R303**

| Question:                                                                                                    | Diagnosis:                                                                                                    | Possible Solution:                                                                                                    | Outcome:                                                                                                    |
|----------------------------------------------------------------------------------------------------|----------------------------------------------------------------------------------------------------|----------------------------------------------------------------------------------------------------|----------------------------------------------------------------------------------------------------|
| 1. Are you using a Homeroom Date on the R303 submission screen that isn't a day of school?                                                                          | The R303 will return zero results if the Homeroom Date used is a day after school is out.                                                                                                    | Change the Homeroom<br>Date field to a valid school<br>day.                                                                                                    | Rerun the R303.  If R303 still doesn't list the desired students, continue onto the next question.                      |
| 2. Have you verified students are getting GPAs? You can't get an honor roll listing if the students aren't getting GPAs, since the honor roll is based off the GPA. | Go to the <u>StudentInformation</u> » <u>SIS</u> » <u>Course History</u> » <u>Student</u> <u>GPA/Rank</u> page. Choose the GPA linked to the honor roll in question and then choose a grade level. Verify students are actually getting GPAs. | Honor rolls and GPAs are directly connected. If students aren't receiving GPAs then they can't get on the honor roll. Consult the GPA Step by Step document Appendix A and B for GPA troubleshooting steps. | If R303 still<br>doesn't list the<br>desired students,<br>continue onto the<br>next question.                           |
| 3. Is the Min<br>Number of Courses<br>field on the honor<br>roll set too high?                                                                                      | If the Min Number of Courses is set to 7 and most students only take 6 courses, the student(s) will not be on the R303.                                                                                                    | Edit the honor roll and change the Min Number of Courses field to a more attainable number.                                                                                                    | Refresh the GPA then rerun the R303.  If R303 still doesn't list the desired students, continue onto the next question. |
| 4. Is the Min<br>Number of Marks<br>field on the honor<br>roll set too high?                                                                                        | If the Min Number of Marks is set to 10 and students only have 8 marks, the student(s) will not be on the R303.                                                                                                    | Edit the honor roll and change the Min Number of Marks field to a more attainable number.                                                                                                    | Refresh the GPA then rerun the R303.  If R303 still doesn't list the desired students, continue onto the next question. |
| 5. Is the Max<br>Number of Missing<br>Marks on the honor<br>roll set too low?                                                                                       | If the Max Number of Missing Marks is set to 1 and students have 2 grades missing, the student(s) will not be on the R303.                                                                                                    | Edit the honor roll and change the Max Number of Missing Marks field to a more attainable number.                                                                                                    | Refresh the GPA then rerun the R303.  If R303 still doesn't list the desired students, continue onto the next question. |

SI copyright Honor Roll 9 of 12 Rev. 6/8/2018 v14.6.4

| 6. Is the Min Number of<br>Credits field on the<br>honor roll set too high?                   | If the Min Number of<br>Credits is set to 9 and<br>no one attempts over 6<br>credits, the student(s)<br>will not be on the R303.                                                                                                  | Edit the honor roll and change the Min Number of Credits field to a more attainable number. | Refresh the GPA then rerun the R303.  If R303 still doesn't list the desired students, continue onto the next question.                |
|-----------------------------------------------------------------------------------------------|----------------------------------------------------------------------------------------------------|---------------------------------------------------------------------------------------------|----------------------------------------------------------------------------------------------------|
| 7. Is Include Primary Building Students Only checked?                                         | If the Include Primary Building Students Only is checked, seniors who have been power withdrawn at the end of the school year or anyone else whose Primary Building field say the school district won't be listed on the R303.    | Edit the honor roll and uncheck Include Primary Building Students Only checkbox.            | Refresh the GPA then rerun the R303.  If R303 still doesn't list the desired students, continue onto the next question.                |
| 8. Is the Include in Honor Roll box unchecked on the Additional tab of the student's profile? | In order for a student to appear on the R303 they must have the Include in Honor Roll box checked on their profile.                                                                                                    | Edit the student's profile and check the Include in Honor Roll checkbox.                    | Refresh the GPA then rerun the R303.  If R303 still doesn't list the desired students, continue onto the next question.                |
| 9.Are the correct type of exclusions being used?-                                             | If the school is using an alpha GPA formula then alpha exclusion marks must be used. Numeric exclusions will not work with alpha GPA formulas. If the school is using a numeric GPA formula then numeric exclusions must be used. | Edit the exclusions and make the needed corrections.                                        | Refresh the GPA<br>then rerun the R303.  If R303 still doesn't<br>list the desired<br>students, continue<br>onto the next<br>question. |

SI copyright Honor Roll 10 of 12 Rev.6/8/2018 v14.6.4

| 10. Are the exclusions set up correctly on the honor roll?              | If you have an exclusion set up for a S mark and a student has an S mark they will not get on the honor roll. Exclusions must be set up for each individual mark that excludes the students from the honor roll. For example: B, B+, and B-must all have an exclusion if you are trying to calculate the All A honor roll. | Edit the exclusions and make the needed corrections.                    | Refresh the GPA then rerun the R303.  If R303 still doesn't list the desired students, continue onto the next question. |
|-------------------------------------------------------------------------|----------------------------------------------------------------------------------------------------|-------------------------------------------------------------------------|----------------------------------------------------------------------------------------------------|
| 11. Is the Precedence field correct?                                    | The most restrictive honor roll should be Precedence = 1, the 2 <sup>nd</sup> most restrictive honor roll should be Precedence = 2.                                                                                                    | Edit the honor roll and correct the Precedence.                         | Refresh the GPA then rerun the R303.  If R303 still doesn't list the desired students, continue onto the next question. |
| 12. Is the honor roll set to ignore precedence?                         | If Ignore Precedence is marked on the honor roll and a student qualifies for the All A honor roll they also qualify for the AB honor roll and will list on both honor rolls unless Ignore Precedence is unchecked.                                                                                                    | Edit the GPA Set and correct the precision.                             | Refresh the GPA then rerun the R303.  If R303 still doesn't list the desired students, continue onto the next question. |
| 13. Is the Minimum GPA field set too high or too low on the honor roll? | If the Minimum GPA field is set to 3.0 for the All A honor roll and no exclusions are set up, students who got 5 A's and 1 B and got a GPA of 3.2 will still qualify for the All A honor roll.                                                                                                    | Either increase or decrease the Minimum GPA value or set up exclusions. | Refresh the GPA then rerun the R303.  If R303 still doesn't list the desired students, continue onto the next question. |

SI copyright Honor Roll 11 of 12 Rev.6/8/2018 v14.6.4

| 14. Are you using the wrong homeroom date?                          | The R303 is one of the few reports in StudentInformation that honors the homeroom date on the submission screen. Ensure the homeroom date is a day school is in session. If attempting to generate an Honor Roll for Seniors that have already been power withdrawn make sure you use their withdrawal date as the homeroom date on the R303 submission screen. | Change the Homeroom Date on the R303 submission screen. | Rerun the R303                                                                                                    |
|---------------------------------------------------------------------|----------------------------------------------------------------------------------------------------|---------------------------------------------------------|----------------------------------------------------------------------------------------------------|
| 15. Did you make changes to the honor roll and not refresh the GPA? | Any change made to<br>the honor roll, no<br>matter how minor, must<br>be followed by<br>refreshing the GPA<br>before you rerun the<br>R303.                                                                                                    | Refresh the GPA.                                        | Refresh the GPA<br>then rerun the R303.  If R303 still doesn't<br>list the desired<br>students, send a<br>Help Desk ticket. |

SI copyright Honor Roll 12 of 12 Rev.6/8/2018 v14.6.4